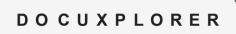

## How to install DocuXplorer Enterprise Version

Registration Information: DocuXplorer retains your activation code, so there is no need to re-register your product. Advantage database will require your serial number and validation code so please be sure you have this information before starting the installation.

1. Log onto your server as the Administrator.

2. Type the link into your browser's address bar:

If you would like a technical support representative to provide hands-on assistance and you do not have a Super Support contract, please purchase Level 2 phone support at <a href="https://www.docuxplorer.com">www.docuxplorer.com</a>.

Select Purchase, Phone Support, Level 2 Support.

## http://download.docuxplorer.com/docuxplorer2024enterprise.exe

- 3. Save the file to your server's original installation directory (e.g. (\\Server Name\DXDocs).
- 4. Before running the newly downloaded version:
  - Make a backup of the ..\DXDocs\DXInstall and ..\DXDocs\DXLibrary folders.
  - Make sure you have installed the latest updates and service packs for your operating system.
  - Make sure users have closed DocuXplorer and all Microsoft applications.
  - Uninstall Documplorer 2023 server or workstation products including past versions using the Control Panel's 'Add/Remove Software'.
  - Uninstall any existing version of Documer Printers using the Control Panel's 'Add/Remove Software'.
- 5. From the server, start the install program and change the default installation directory to your current installation directory (e.g.(?:\DXDocs)).
- 6. Follow the on-screen instructions to complete the installation. (NOTE: Please make sure to select the Advantage database version you are licensed for.)
  - Go to Start/All Programs in Windows.
  - Click on "Advantage Database Server."
  - Select "Advantage Configuration Utility."
  - Click the "Install Information" tab. This will tell you what version of Sybase Advantage you own.
- 7. DocuXplorer Configuration Utility After installing the Advantage Database Server, you will be presented with the DocuXplorer Configuration Utility. This utility allows DocuXplorer to conserve computer resources on your server. To configure DocuXplorer resources properly:
  - Enter the number of users to the "Number of Licensed Users" Field.
  - Enter the number of Cabinets a user would normally have opened in the Library.
  - Click the 'Apply' button.
  - Wait for the progress window to disappear before proceeding.
- 8. Firewalls If you have an Internet connection, allow DocuXplorer on the workstation to communicate through any firewalls so that we can inform you of any available updates, and give you the choice to automatically download and install. On the server, enable the ads.exe service to communicate internally via the default port of 6262.

## DocuXplorer Enterprise Version: Installation Instructions

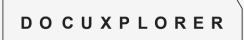

- 9. Antivirus Software Exclude all DocuXplorer database files from your antivirus software auto-protect process. Exclusions specify the files that should not be scanned by file name extension or by specific file name. File extensions to exclude are: .ADT, .ADM, .ADD, .AI, .AM, .ADI and .TMP.
- 10. Indexing Software Exempt the DocuXplorer database files from being regularly indexed by software like Google Desktop, Yahoo Desktop, or MSN Desktop.

If you experience any problems with DocuXplorer, contact technical support via email: <a href="mailto:support@docuxplorer.com">support@docuxplorer.com</a>. Please indicate in your email if you have phone-based Super Support so we can prioritize your request.